## Asana

Strona WWW: asana.com

Asana to aplikacja internetowa (i mobilna) do wspomagania pracy zespołowej.

Wersja darmowa ma niestety ograniczenia, chyba najbardziej uciążliwe to brak możliwości rozłożenia zadania na kilka dni. Inne to brak dostępu do "Linii czasu – Timeline", czyli wykresu Gantta (zrzut poniżej – z Internetu, bo nie mam wykupionej wersji premium).

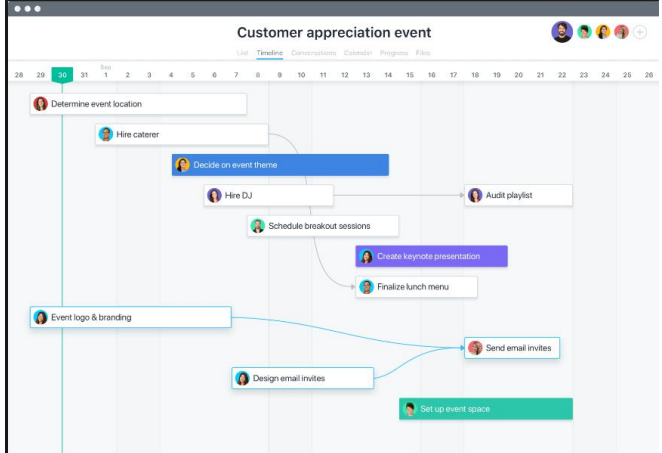

Proszę zapoznać się z tą aplikacją. Jest dość prosta (wprawdzie po angielsku, ale to nie przeszkadza znacząco) ale można dość dobrze zapoznać się na jej podstawie z podstawowymi funkcjami, jakie oferują podobne serwisy WWW.

Zakładanie konta – login na górze ekranu.

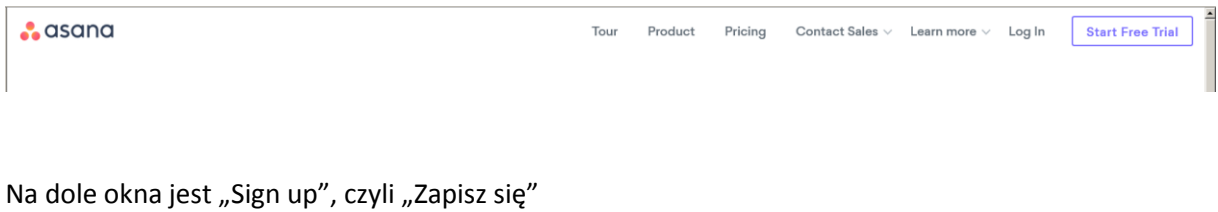

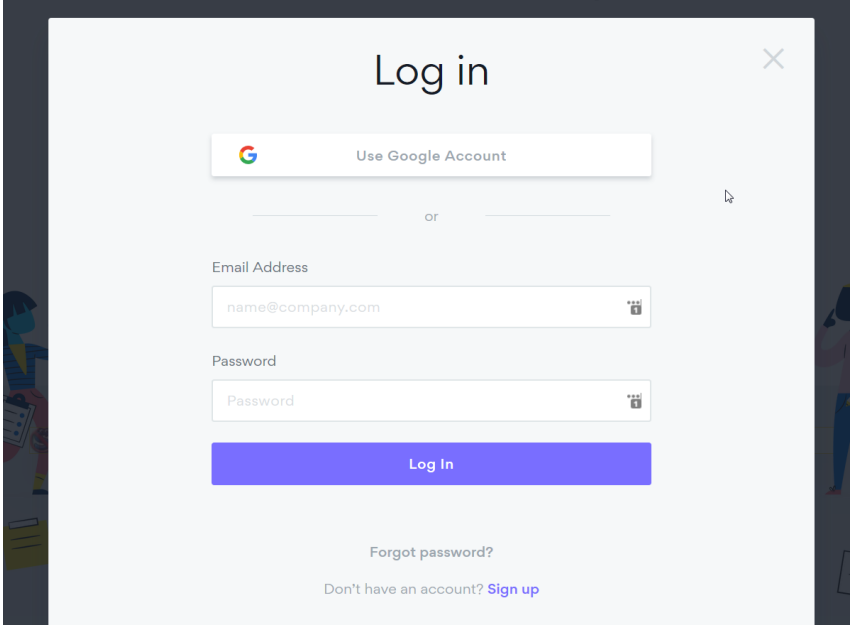

Można skorzystać z konta Google lub podać jakikolwiek adres e-mailowy (działający, ponieważ przychodzi na niego link aktywacyjny).

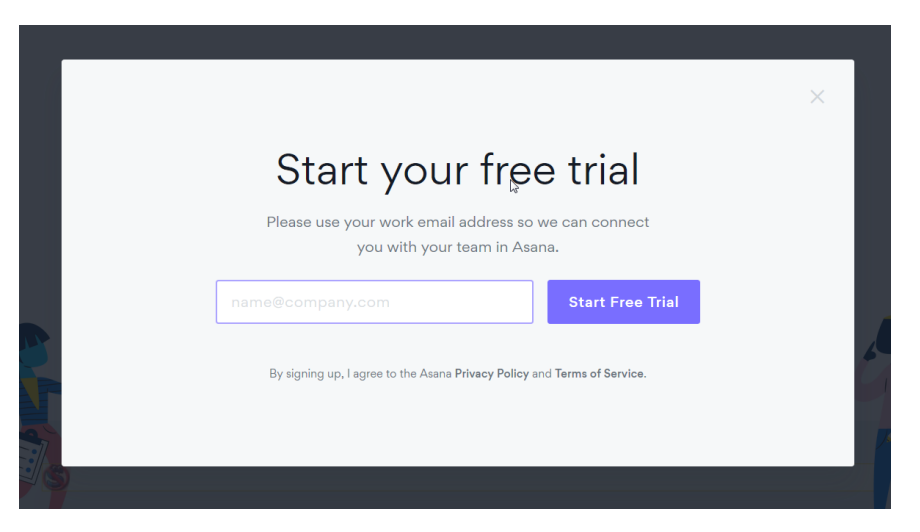

Po kliknięciu na link aktywacyjny (w e-mailu) będziemy mogli podać hasło (może być taż tak, że zostaniemy poproszeni o ustawienie hasła wcześniej – spotkałem się tu z różnymi ścieżkami).

W każdym razie w efekcie będziemy mogli się zalogować.

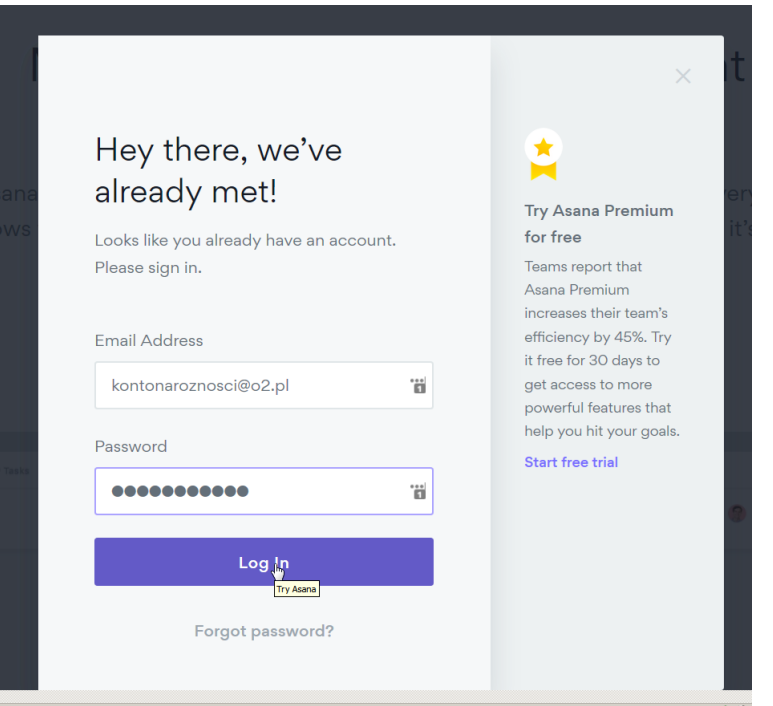

I trafimy na stronę główną aplikacji internetowej Asana.

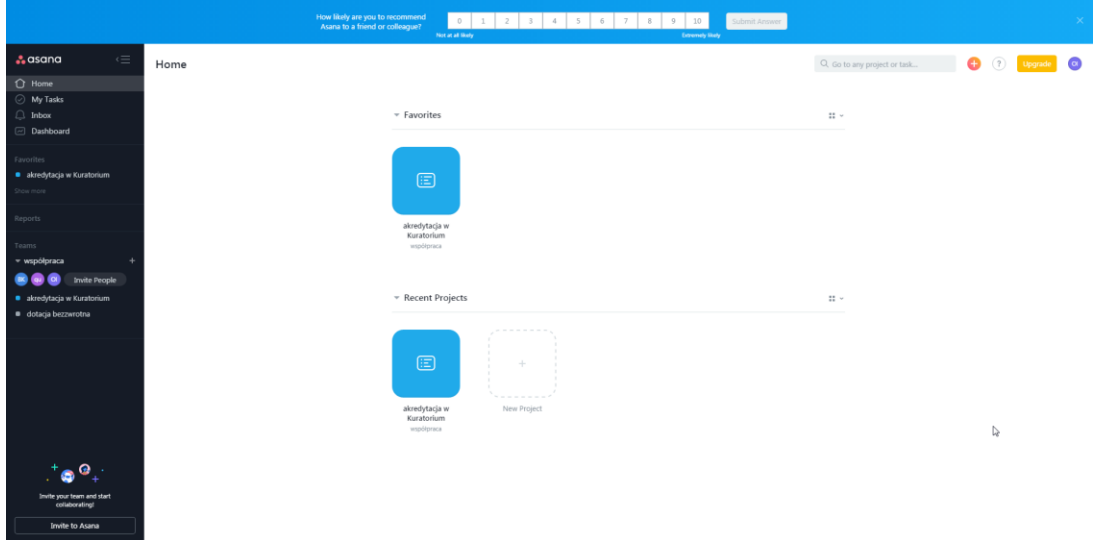

Gdzie będziemy mogli stworzyć nasz pierwszy projekt. Kilka rzeczy jest zablokowanych (np. większość templatek/szablonów), ale podstawowe działają.

Projekt może być zespołowy lub prywatny – różnica oczywiście jest taka, że w zespołowym będziemy mogli współpracować w ramach projektu.

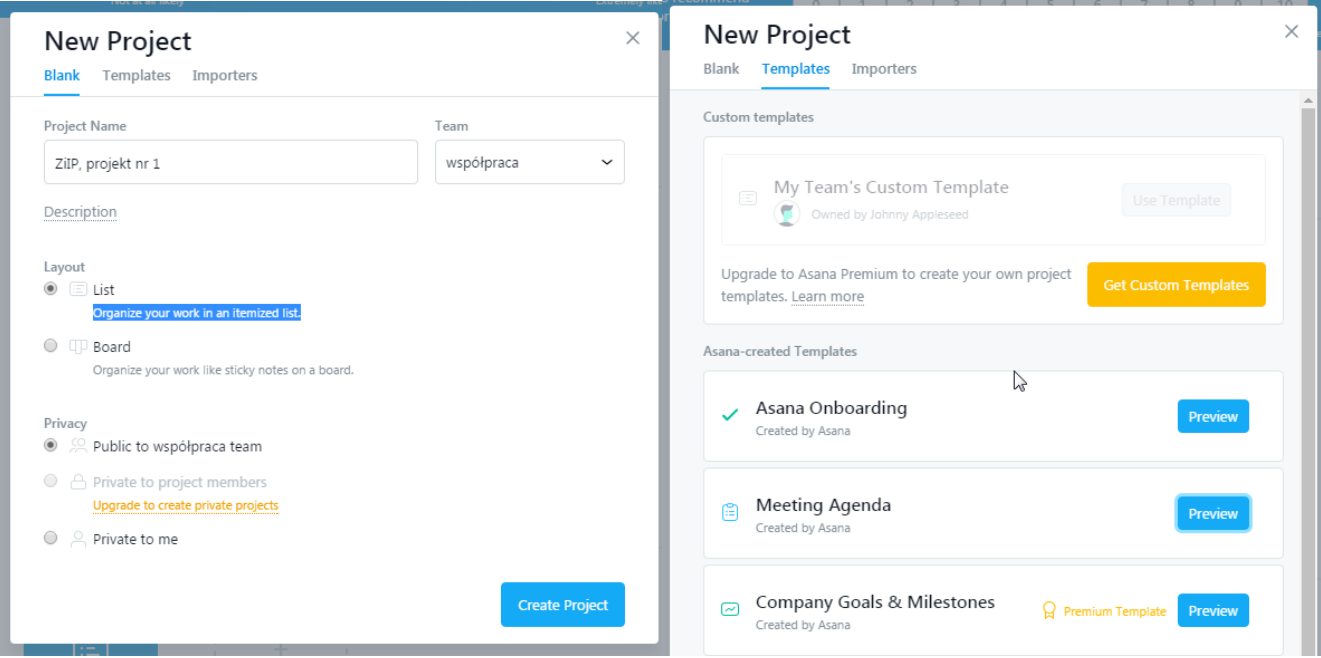

Projekt możemy tez importować np. z .csv lub innych aplikacji internetowych, jak np. kalendarz google.

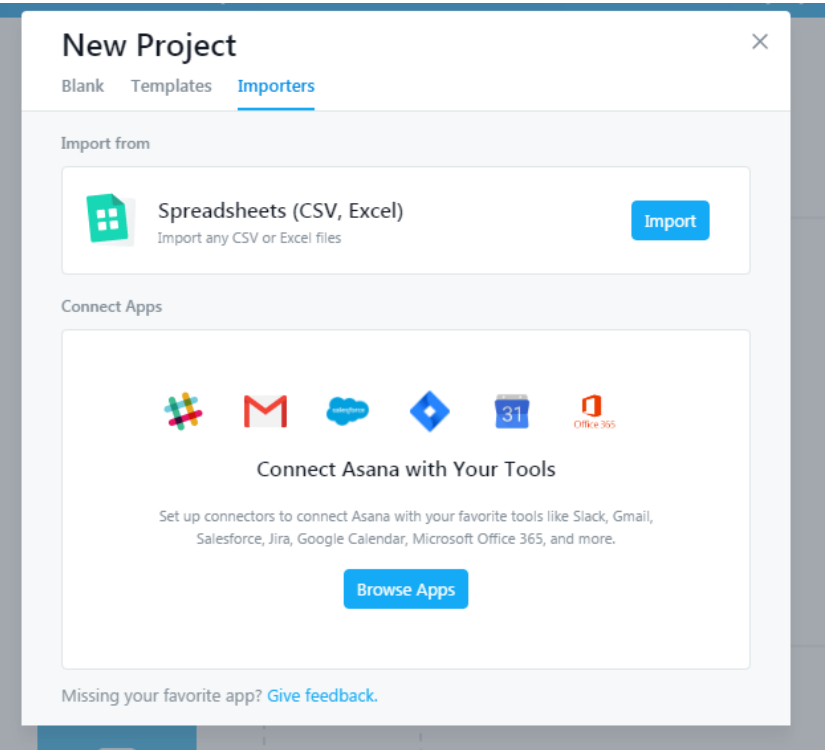

Nowy projekt nie wygląda imponująco :)

Na początku dodajmy kilka Zadań (Tasks).

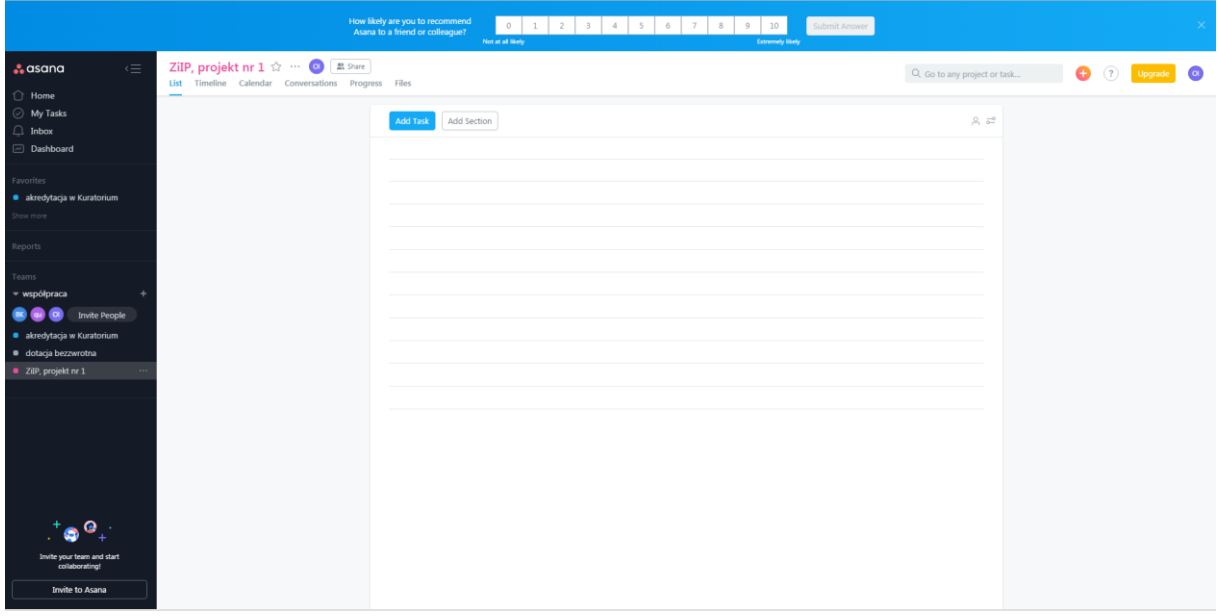

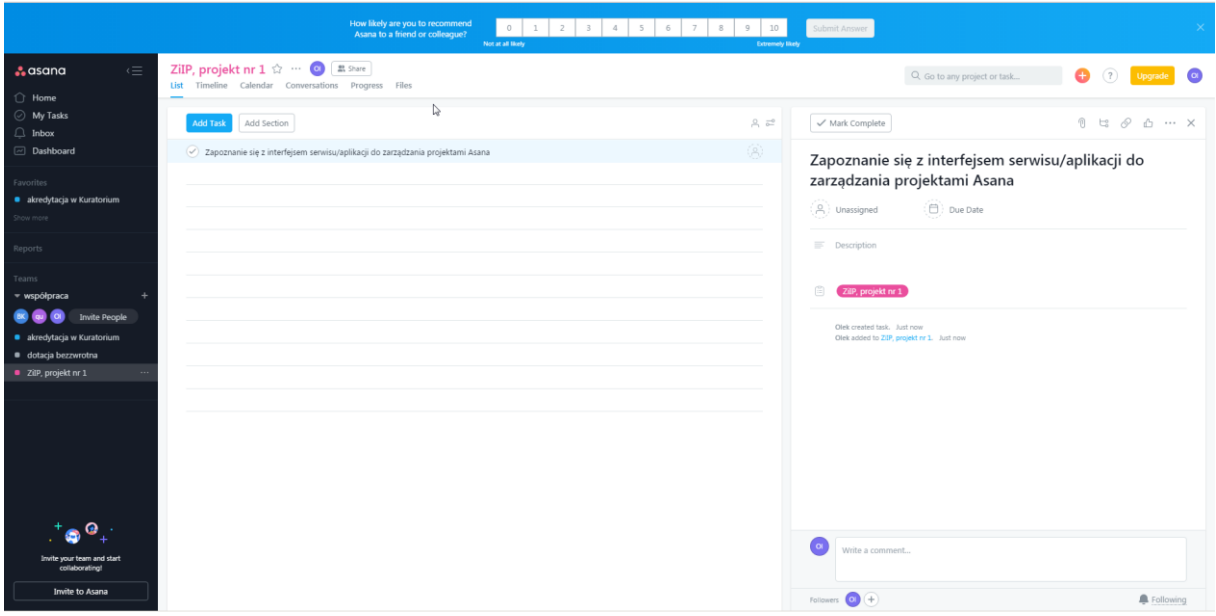

W przypadku zadania możemy wykonać kilka czynności:

Mark Complete – zaznaczanie jako wykonane.

"Spinacz" (Attachments)

"Drzewko" koło spinacza (Subtasks) – dodawanie podzadań (zadań podrzędnych).

"Dwa ogniwa łańcucha" (Copy task link) – kopiowanie linka/hiperłącza do zadania (jeśli np. chcemy któremuś z członków zespołu przesłać adres konkretnego zadania, co jest przydatne jeśli np. mamy wiele projektów z wieloma zadaniami, to zamiast opisywać, łatwiej jest wysłać link).

"Kciuk w górę" (Like this) – chyba nie trzeba wyjaśniać w erze serwisów społecznościowych.

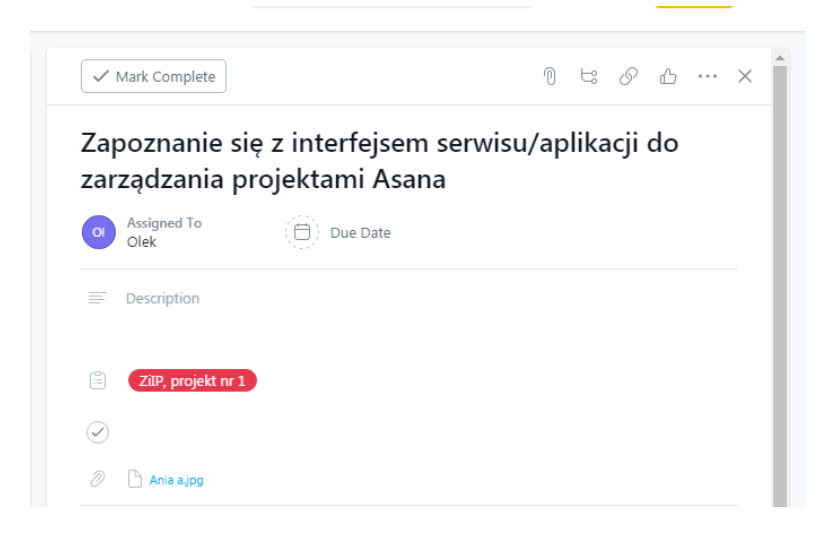

Dodatkowo, po kliknięciu na trzy kropki, mamy dostęp do kolejnych funkcji (opis pod rysunkiem).

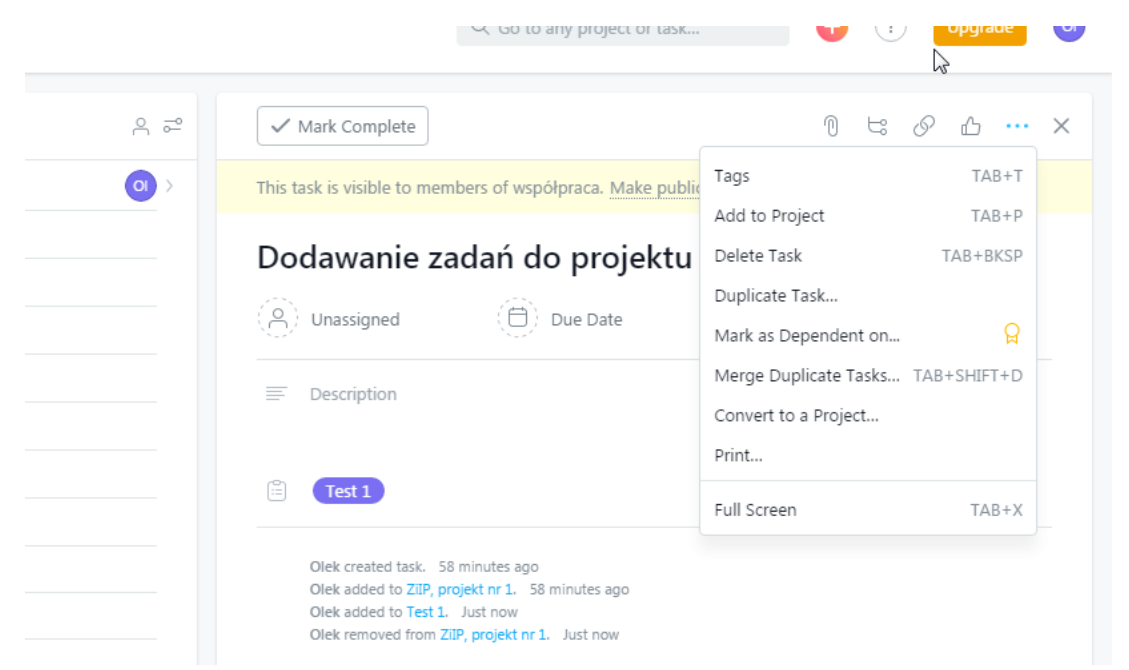

Tags – tagowanie zadań, czyli przypisywanie im słów kluczowych, dzięki czemu można łatwo znajdować zadania, które mają te same słowa kluczowe.

Add to Project – można dane zadanie dodać do innego projektu, zostanie wtedy dołączony do tegoż projektu (ale nie zniknie z bieżącego). Możemy we właściwościach zadania usuwać go z danego projektu (jednego lub drugiego). Jeśli użyjemy "Delete Task", to zadanie usunie nam się kompletnie.

Delete task – usuwanie zadania. Aplikacja będzie się upewniać, że na pewno tego chcemy.

Duplicate Task... – tworzenie kopii zadania. Zostaniemy zapytani, jakie parametry zadania mają być skopiowane do nowego zadania (opis zadania; beneficjenci; podzadania; słowa kluczowe/tagi; obserwujący; projekty; termin; zadania nadrzędne.

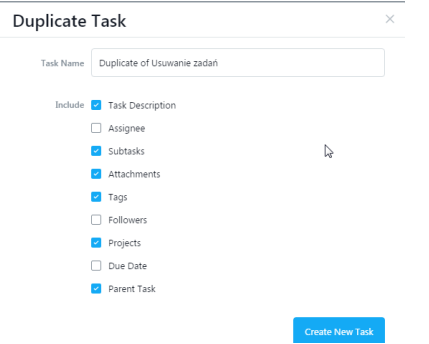

Mark as dependent on – zaznaczanie zadania jako zależne od innego zadania (dostępne tylko w wersji premium).

Mege duplicate tasks – łączy powielone zadania.

Convert to a project – zmienianie zadania w osobny projekt (zostaniemy zapytani, jakie parametry mają być uwzględniane przy konwersji (opisy zadania i projektu; podzadania; obserwatorzy oraz członkowie projektu).

Print – drukowanie zadania.

Proszę jeszcze przećwiczyć działania (lub przynajmniej zerknąć) na projektach (może oprócz kasowania, żeby nie robić od nowa).

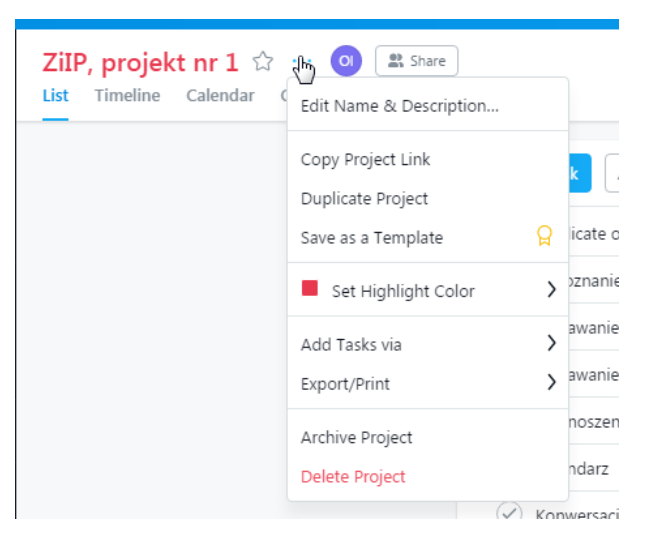

Funkcja "Share" umożliwia dodawanie członków zespołu do projektu. Proszę dodać kilka osób z grupy.

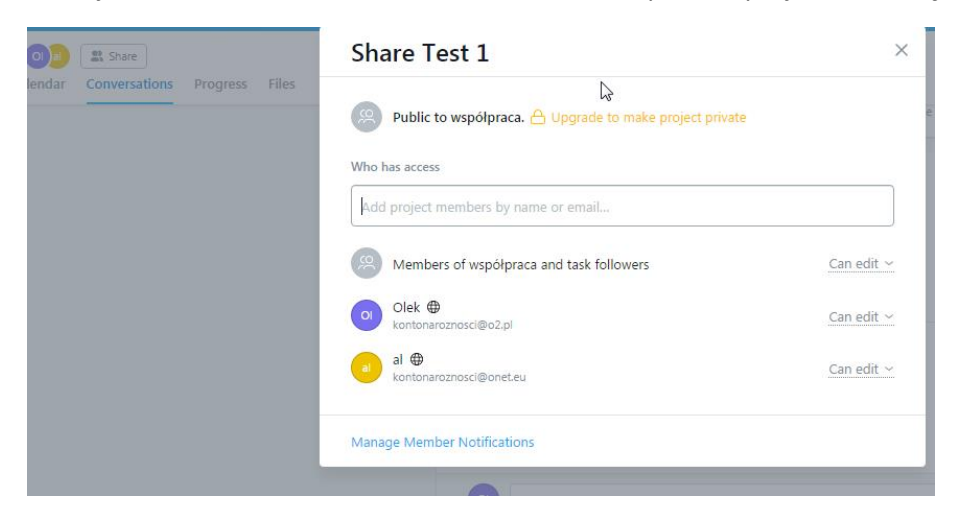

Po dodaniu osób proszę przećwiczyć też przydzielanie wykonawców do zadań.

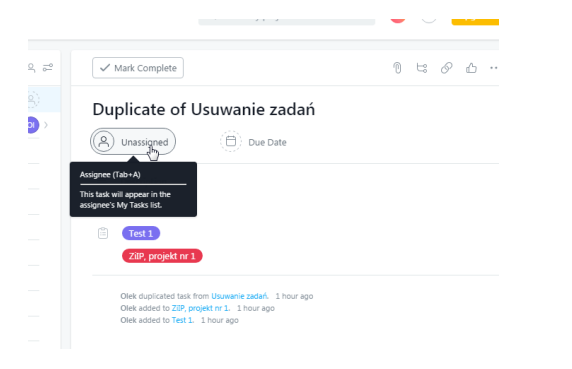

Dodawanie zadania do projektu innej osoby, do której my zostaliśmy dodani.

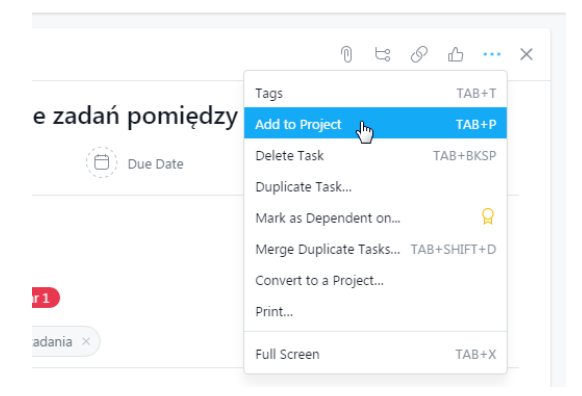

Proszę przećwiczyć też wyszukiwanie (chociaż niespecjalnie jest co ćwiczyć, bo jest banalne).

Szukanie zaawansowane jest tylko w wersji premium.

Proszę zwrócić uwagę, że podpowiedzi są fajnie pogrupowane – są podpowiadane (i w efekcie wyszukiwane) projekty, użytkownicy, wpisy, tagi, zadania.

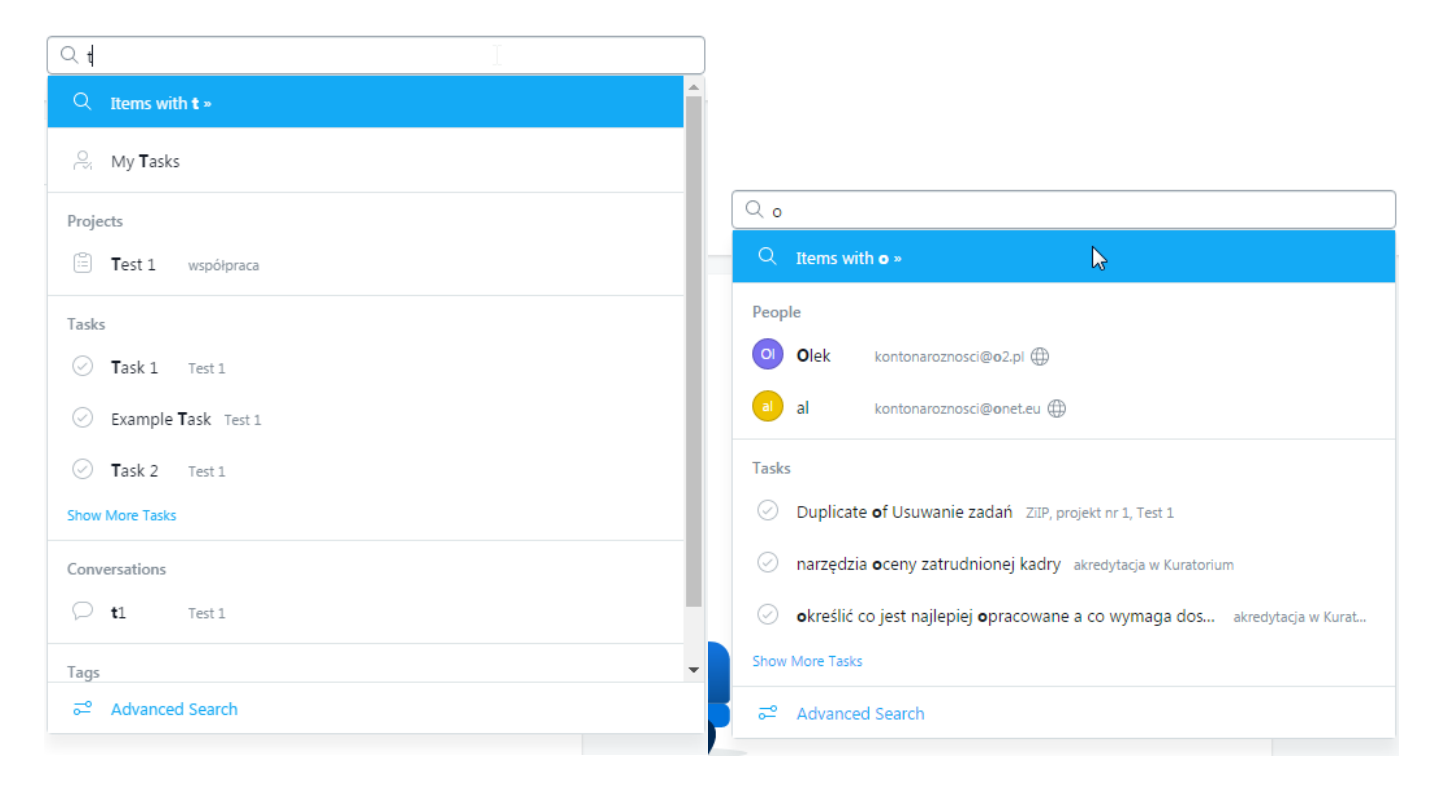

Proszę przećwiczyć kalendarz (zadania pojawią się w kalendarzu po kliknięciu na "Due date", czyli "Termin").

Można tez dodawać zadania klikając bezpośrednio na kalendarzu, wtedy automatycznie kliknięty dzień będzie terminem tego zadania.

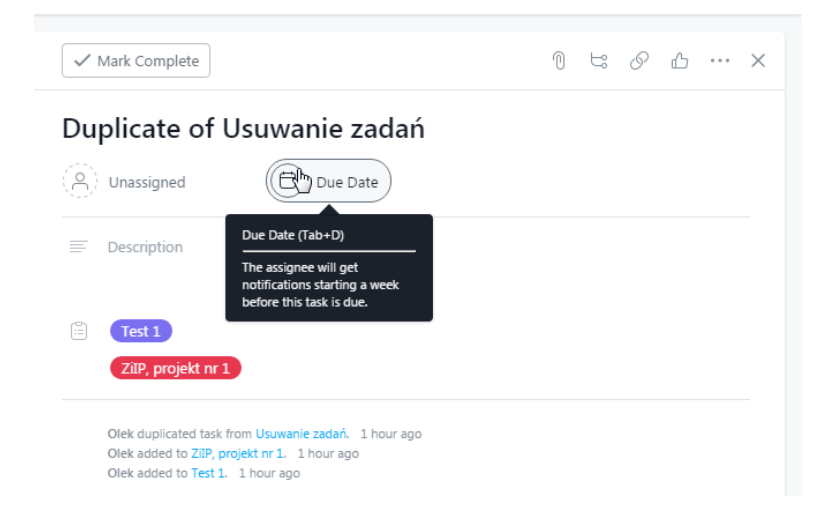

Oczywiście proszę zerknąć do kalendarza.

## Proszę również przećwiczyć Konwersację.

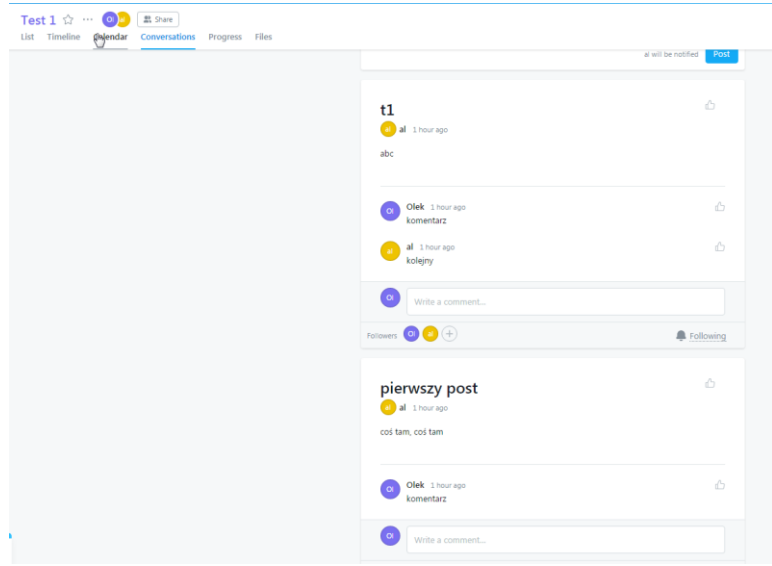

Można decydować którzy członkowie zespołu uczestniczący w konwersacji będą otrzymywać powiadomienia o odpowiedziach na post. Zmienić to można w części "Followers" (odznaczanie poszczególnych osób). Natomiast całkowicie wyłączyć powiadomienia dla danego wątku – przy pomocy funkcji "Following" przy ikonie dzwonka.

Dołącza się do konwersacji automatycznie po dodaniu odpowiedzi (wtedy wszyscy biorący aktywny udział dostają powiadomienia o kolejnych odpowiedziach) lub można zmieniać to ręcznie, przy pomocy wspomnianej opcji (części okna) "Followers".

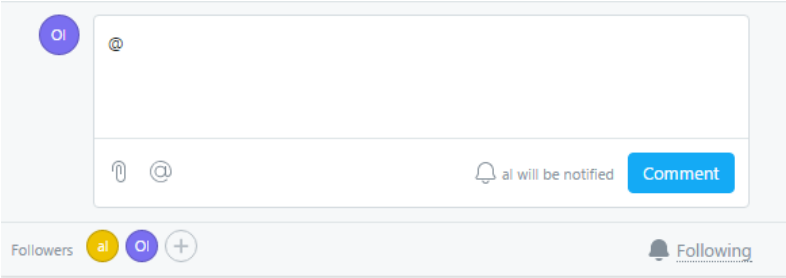

Jeśli ktoś odpowie na nasz post, to pojawi się powiadomienie (w formie kropki przy skrzynce odbiorczej)

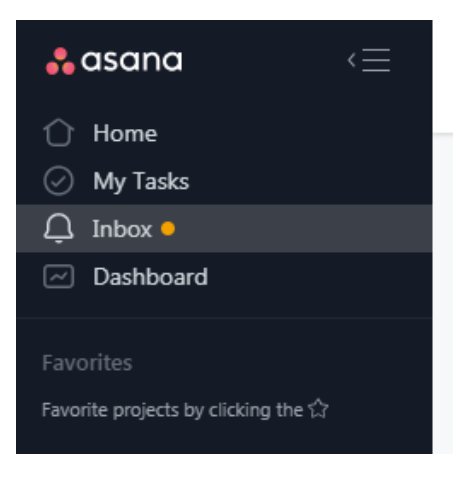